# How to Request Post-Fund Data **Corrections**

Submit your post-fund data corrections to Freddie Mac using the Post-Fund Data Correction Request (DCR). Be sure to bookmark the Post-Fund Data Correction Tool webpage [\(https://sf.freddiemac.com/tools-learning/servicing-gateway/our-solutions/post-fund-data-correction\)](https://sf.freddiemac.com/tools-learning/servicing-gateway/our-solutions/post-fund-data-correction) to access the most up-to-date Data Correction Request Form. This will ensure that you are using the most current version of the DCR to avoid delays in processing your request.

Use this reference to help you access the DCR, understand its contents, how to complete it and how to submit it to Freddie Mac. The following topics are included:

- [Access the DCR](#page-0-0)
- [Understand the Contents of the DCR](#page-0-1)
- **[How to Complete the DCR](#page-2-0)**
- [Save and Submit the DCR](#page-5-0)
- [When Using the DCR Form](#page-5-1)
- [General Information and Best Practices](#page-6-0)

## <span id="page-0-0"></span>Access the DCR

Follow these step-by-step procedures to access the Post-Fund Data Correction Request:

- 1. Go to <https://sf.freddiemac.com/working-with-us/selling-delivery/post-fund-data-correction-tool>
- 2. Click *Post-Fund Data Correction Form (XLS)*. You can access the form directly at [https://sf.freddiemac.com/content/\\_assets/resources/doc/other/dcr\\_form.xls](https://sf.freddiemac.com/content/_assets/resources/doc/other/dcr_form.xls)
- 3. A window will open, asking "What do you want to do with the DCR.XLS?" Select **Open**, **Save** or **Save as**.
- 4. Rename and save the file. You must complete this step before you submit a correction to Freddie Mac.

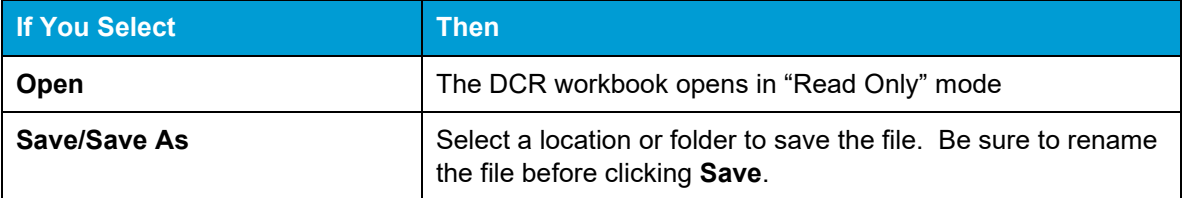

### <span id="page-0-1"></span>Understand the Contents of the DCR

The DCR is an Excel (.XLS) workbook containing three worksheets. You must complete the External Reps & Warrant and the Change worksheets before submitting the DCR to Freddie Mac for processing. The table below describes the contents of each worksheet.

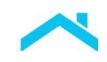

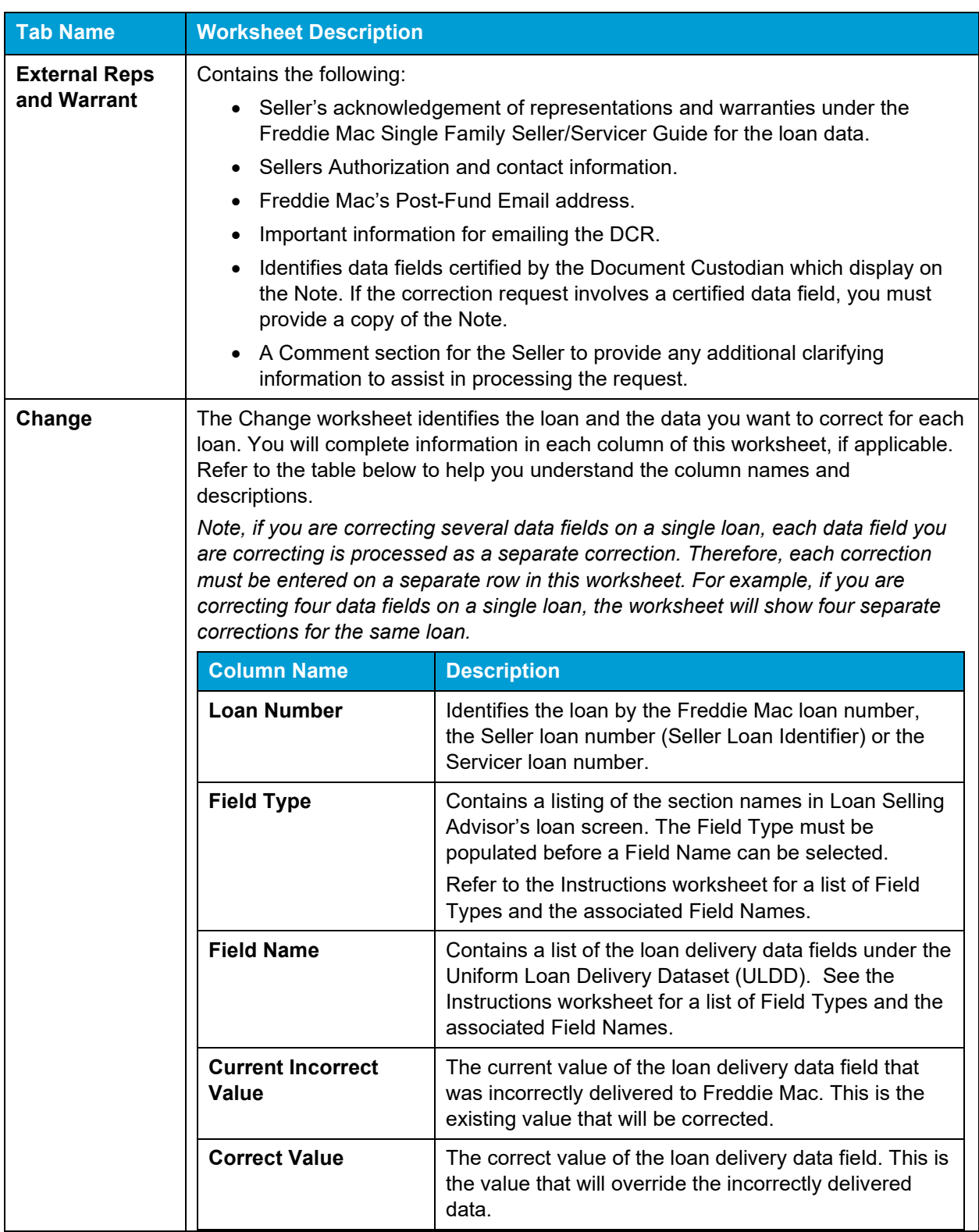

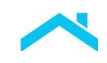

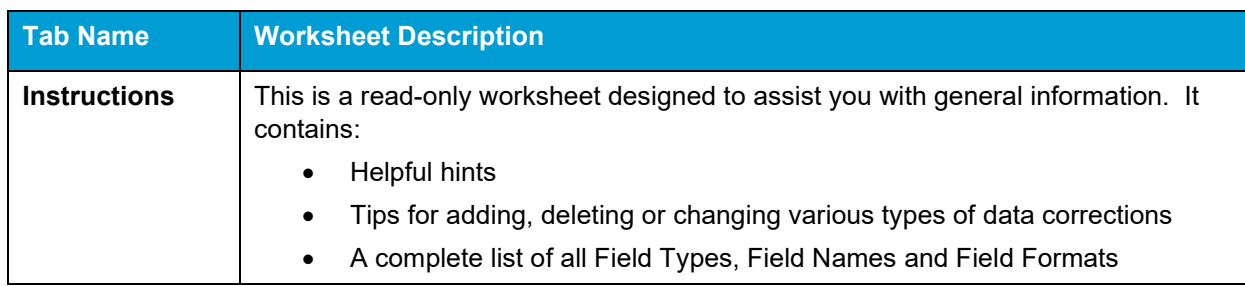

## <span id="page-2-0"></span>How to Complete the DCR

You must complete two worksheets in the DCR, the External Reps & Warrant and the Change worksheets, before it can be submitted to Freddie Mac for processing. Follow the steps below to complete the worksheets.

Complete the External Reps and Warrant Worksheet

- 1. Click the External Reps and Warrant tab to open the Worksheet.
- 2. Complete all the information in the Authorization section:

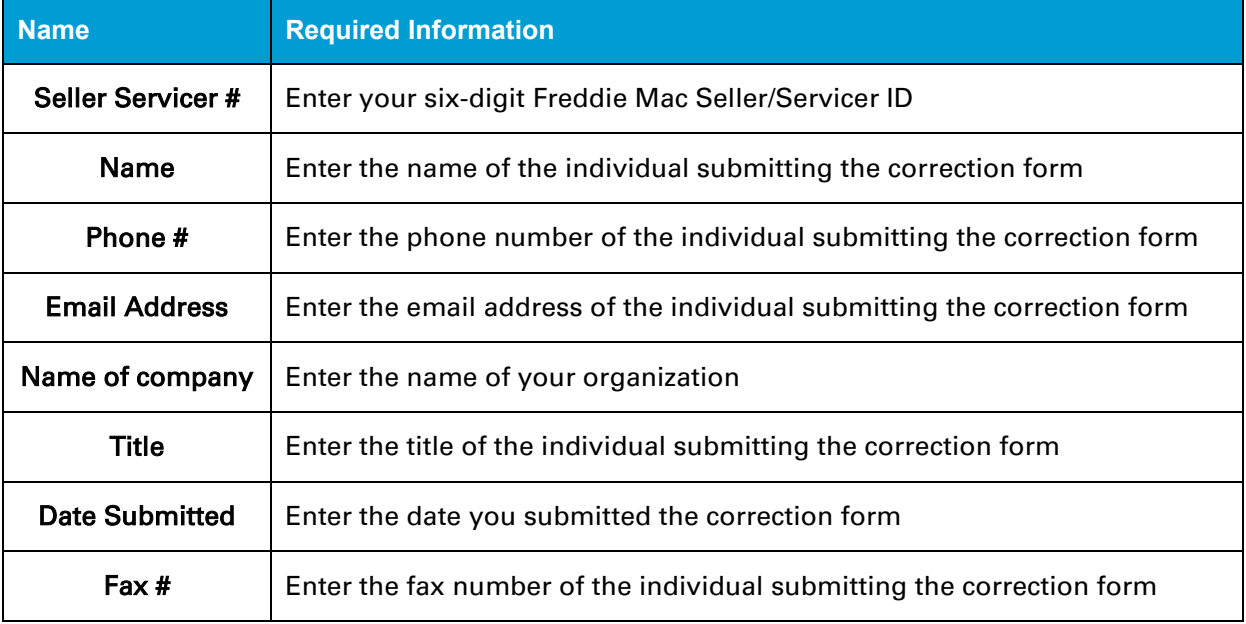

- 3. Complete the Comments section to assist us in processing your request. In this section, you may include information such as:
	- Additional contact information for the individual or company submitting the correction request.
	- The reason you are requesting a correction.
	- Clarification regarding supporting documents you are attaching to the DCR.

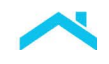

#### Complete the Change Worksheet

1. Click the Change tab to open the Worksheet and follow the instructions in the table below.

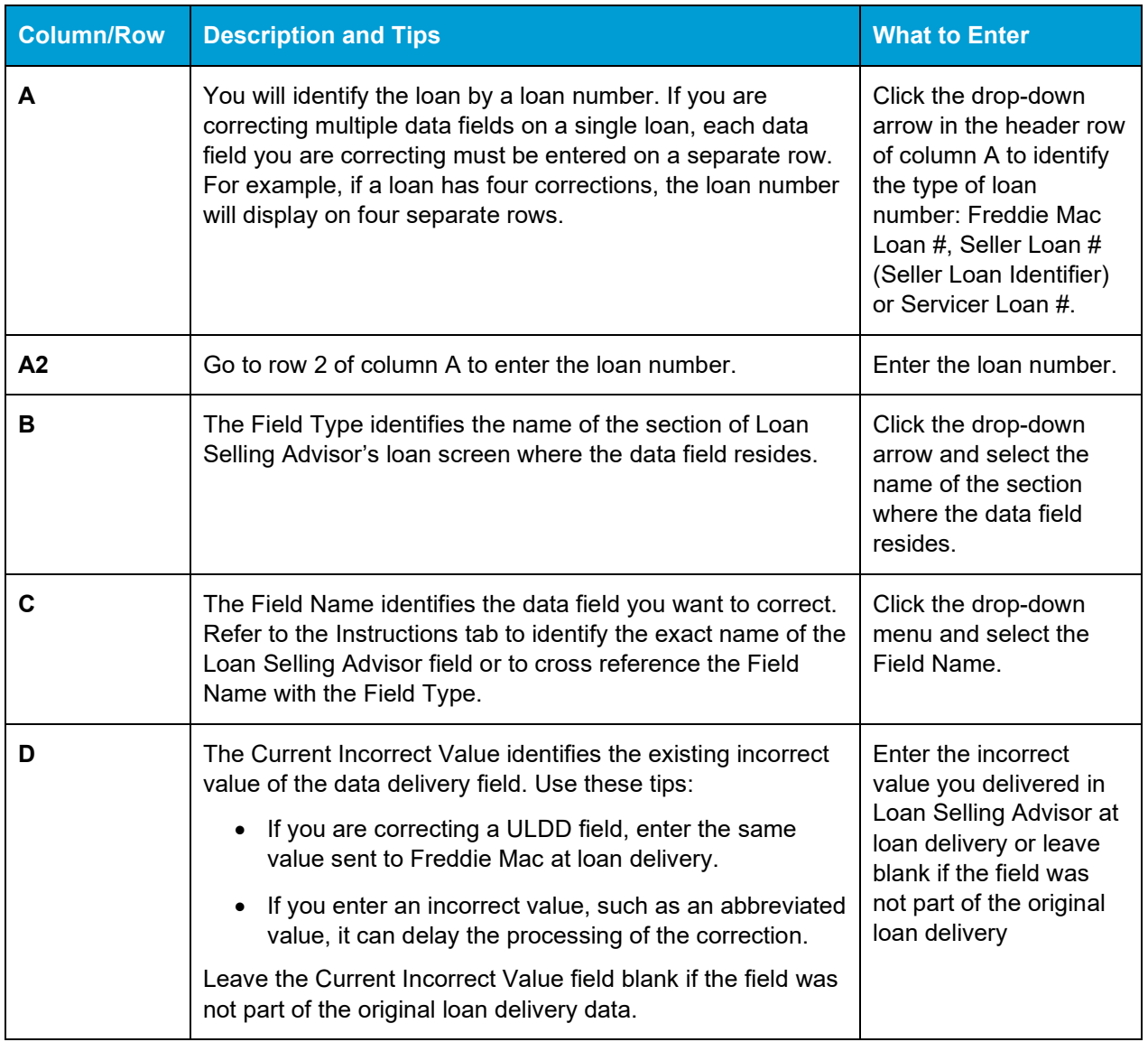

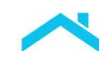

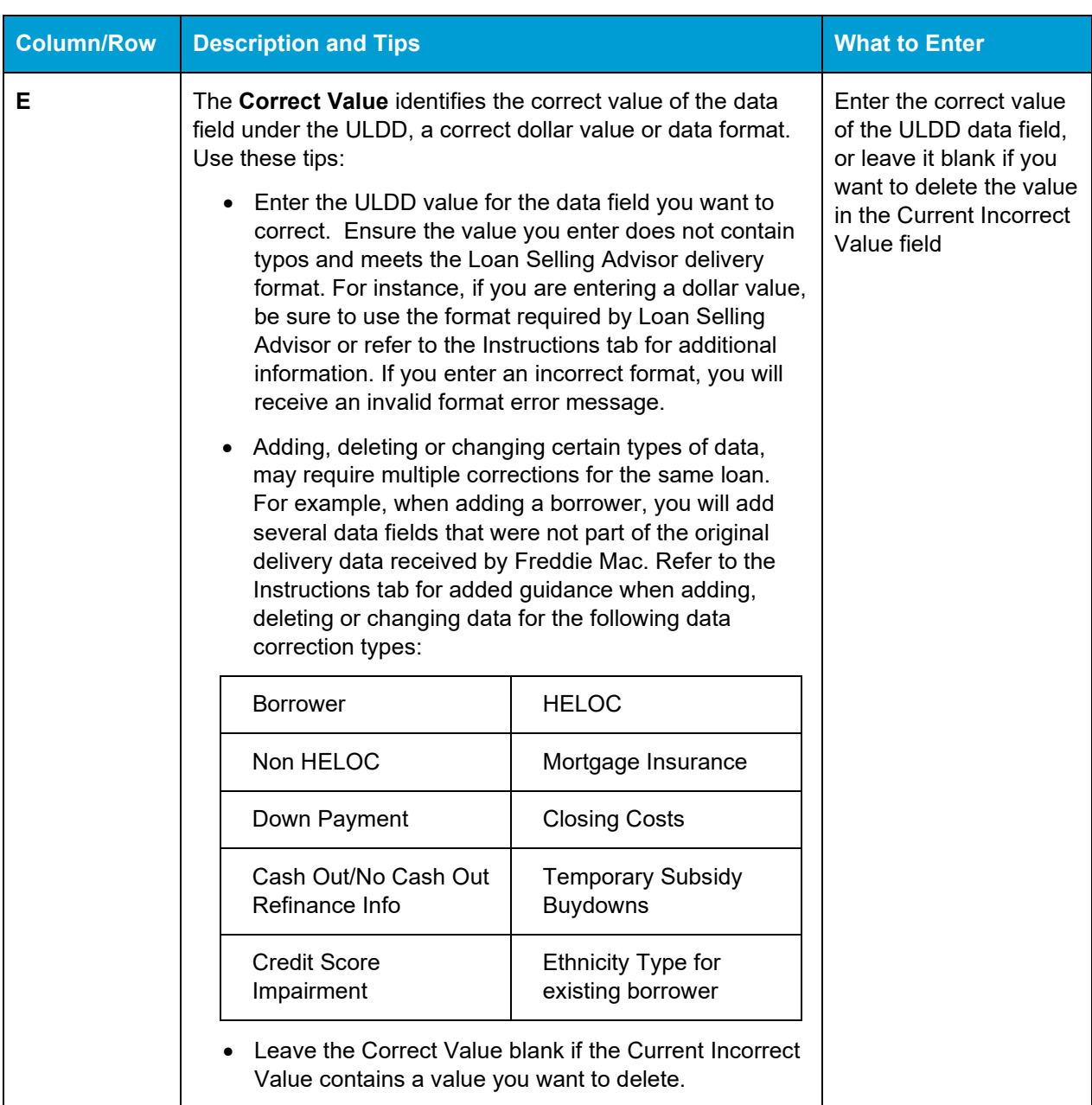

The Last Paid Installment Due Date (Formerly known as Due Date Last Paid Installment) may only be corrected through the Post-Fund Data Correction process if it was originally delivered incorrectly to Freddie Mac.

Correcting certain data fields, may inadvertently affect another data field. For example, if you change the Loan Purpose Type from Purchase to Refinance, you will need to supply the Refinance Program Identifier in addition to other data points. Therefore, it is important to pay close attention to the data you want corrected to ensure your request is complete.

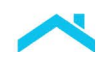

## <span id="page-5-0"></span>Save and Submit the DCR

Once all the required fields are completed, you are ready to save and submit your form. Follow these step-by-step procedures to save and submit the form.

- 1. Chose **File: Save As** from the Excel menu. The Save As window will display.
- 2. Select the location and name the file.
- 3. Click **Save**.
- 4. Email the completed DCR to Post  $Fund@Freddiemac.com$  with an email subject line that contains your Seller ID number and the Freddie Mac loan number for the first loan listed on the change page.

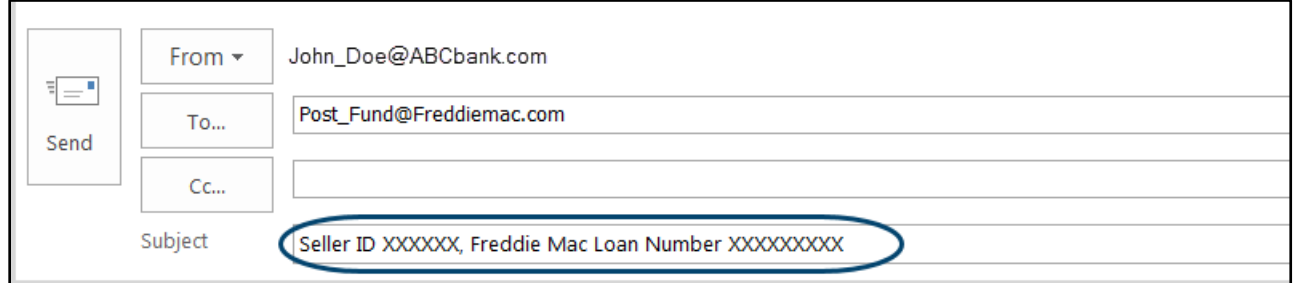

- 5. If you are requesting a correction for a data field that has been certified, you must attach a copy of the Note along with any additional supporting documents when submitting the correction forms. **Attachments must be submitted in .PDF form.**
- 6. Upon receipt of your request, you will receive a return email from [Post\\_Fund@Freddiemac.com](mailto:Post_Fund@Freddiemac.com)  confirming the following:
	- a. We received your request
	- b. We will notify you within 48 hours if additional information is needed to complete the request
	- c. We will forward another notification when we have completed processing it
- 7. Allow up to five business days for your request to be processed.

## <span id="page-5-1"></span>When Using the DCR Form

Once all the required fields are completed, you are ready to save and submit your form. Follow these step-by-step procedures to save and submit the form.

Some important things to keep in mind when using the DCR form:

- Do not leave the first line blank If the first line of the DCR form is left blank, a file format error will be displayed prior to the import.
- Avoid blank lines in the form If there are any blank lines in the DCR form, only the first batch of loans will be imported.

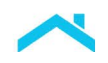

• **Do not spread changes for the same loan into multiple import files** – All changes for the same loan should be included in the same import file (DCR form). If you have additional changes to the same loan, you should wait until the first change is complete before submitting another change.

## <span id="page-6-0"></span>General Information and Best Practices

- For questions regarding Post-Fund Data Corrections, contact Customer Support at 800-FREDDIE or forward your correspondence to [Post\\_Fund@Freddiemac.com.](mailto:Post_Fund@Freddiemac.com)
- Freddie Mac encourages you to use an electronically secure method when sending email correspondence containing sensitive data.
- For corrections associated with servicing data or Service Loans, contact Customer Support at 800-FREDDIE or your Freddie Mac Loan Servicing Representative.
- Incomplete requests will not be processed.
- Do not convert the DCR to a PDF document.

This document is not a replacement or substitute for the information found in the *Freddie Mac Single-Family Seller/Servicer Guide* or terms of your Master Agreement or other Pricing Identifier Terms.

*© 2022 Freddie Mac* [Freddie Mac Learning](https://sf.freddiemac.com/tools-learning/freddie-mac-learning/overview)